# **WASP-CFD IN WINDPRO**

# **Ziel:**

**Mit dem WAsP-CFD-Modul in WindPRO wird die Modellierung des Windes in bergigem und komplexem Gelände mit kurzer Berechnungdauer und ohne aufwändige Einarbeitung möglich gemacht. Hier zeigen wir Ihnen eine kurze Übersicht des Ablaufes in WindPRO.** 

# **Übersicht:**

- **1. Voraussetzungen für WAsP-CFD**
- **2. Terraindaten für die CFD-Analyse**
- **3. Vorbereitung der CFD-Berechnung**
- **4. Übergabe an den Cluster**
- **5. Statusprüfung der Berechnung**
- **6. Download der Ergebnisse**
- **7. Erstellung einer Windstatistik**
- **8. RESOURCE: Ressourcenkarten**
- **9. WASP-interface: Einzel-WEA**
- **10. METEO-Objekt, Windprofil**
- **11. Meteo-Analyzer, kreuzvorhersage**
- **12. MCP: Langzeitabgleich**
- **13. Optimierung eines Parklayouts**
- **14. PARK-Berechnung mit Windstatistik**
- **15. PARK-Berechnung mit Scaler**

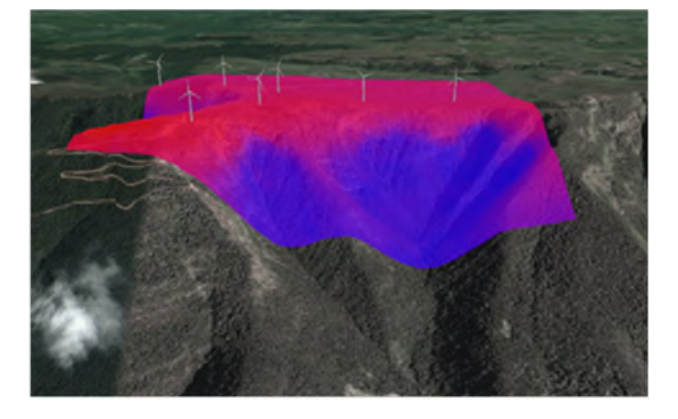

## 1. VORAUSSETZUNGEN FÜR WASP-CFD

WAsP-CFD in WindPRO funktioniert ähnlich der traditionellen WAsP-Berechnung und benötigt dieselben Eingangsdaten, also mindestens Winddaten und ein digitales Höhen- und Rauigkeitsmodell. Da CFD-Berechnungen viel Rechenleistung erfordern, wird die eigentliche CFD-Analyse auf dem High-Performance Computing (HPC) Cluster bei EMD durchgeführt.

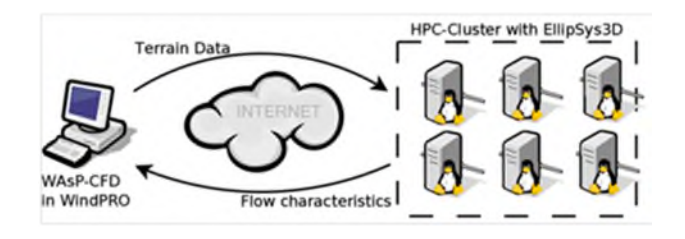

Das Modell ist in der Lage, sowohl Windressourcen-Karten als auch individuelle WEA-Positionen zu berechnen, ausgeführt wird die CFD-Berechnung in Kacheln von 2 km x 2 km.

Voraussetzungen für die Nutzung von WAsP-CFD in WindPRO sind:

- WAsP 11 oder höher
- WindPRO 2.9 oder höher mit Lizenz MODEL
- Calculation Credits auf dem EMD HPC-Cluster

Calculation Credits können bei EMD erworben werden (https://www.emd-international.com/windpro/online- $\frac{\text{ordering}}{\text{?}}$  > Shop CFD)

Wenn noch weitere WAsP-Versionen auf Ihrem PC vorhanden sind, wählen Sie über **Optionen** WAsP 11 oder höher aus, bevor Sie mit Ihrem CFD-Projekt starten.

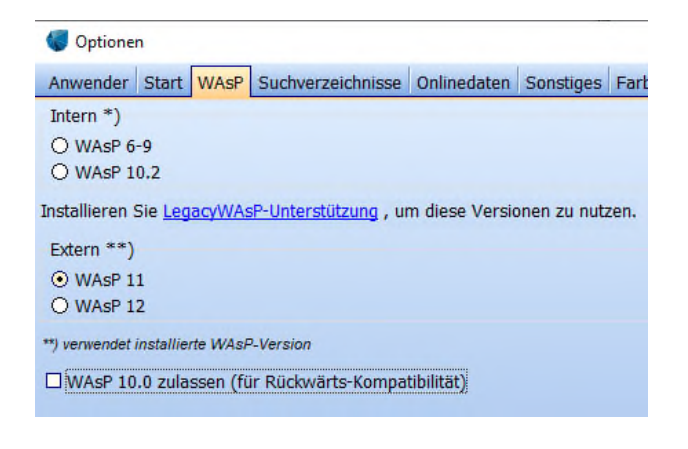

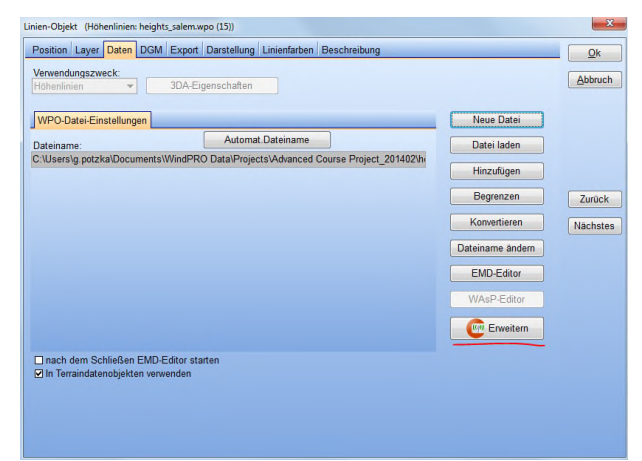

### 2. TERRAINDATEN FÜR DIE CFD-ANALYSE

Die WAsP-CFD-Berechnung ist der WAsP-Berechnung sehr ähnlich und benötigt dieselben Eingangsdaten, jedoch mit einem größeren Höhenmodell. Wir gehen hier davon aus, dass die Daten für die Standard-WAsP-Modellierung bereits vorbereitet sind, d.h., dass Ihre Winddaten analysiert und bereinigt sind, ein Rauigkeitsmodell vorliegt sowie die Höhendaten für etwa 10 km um den Standort vorhanden sind.

Nun müssen die Geländedaten für die CFD-Analyse vorbereitet werden, d.h. das Höhenmodell muss auf mindestens 20 km erweitert werden. Die Höhendaten können in WindPRO in einem Höhenlinien- oder einem Höhenraster-Objekt vorliegen.

Zur Verarbeitung in WAsP-CFD werden sie bei Bedarf intern in Höhenlinien konvertiert, wobei diese bis zu 2 Millionen Punkte haben dürfen. WindPRO überprüft, ob die Geländedaten den Anforderungen entsprechen.

#### **Erweitern des Höhenmodells im Linienobjekt**

Angenommen Sie haben Ihre "normalen" Höhenlinien zur Verwendung in WAsP in einem Linienobjekt mit einer Ausdehnung von etwa 10 km um den Standort definiert, klicken Sie einfach auf dem Register **Daten** den Knopf ganz unten **Erweitern**, um weitere Höhendaten dazu zu laden. In dieser Entfernung ist ein Vertikalabstand der Linien von 10 m bis 20 m ausreichend.

#### **Höhenlinien aus Höhenraster-Objekt**

Stammen Ihre Höhenwerte aus Rasterdaten, kann es vorteilhaft sein, auch mit dem Höhenraster-Objekt weiterzuarbeiten. Ist die Ausdehnung der Daten geringer als 20 km um den Standort, fügen Sie weitere Datenebenen hinzu, z.B. SRTM. Achten Sie dabei auf die Reihenfolge der Ebenen: Daten des Nahbereichs sollten in der Liste oben stehen.

Da die derzeitige Version von WAsP-CFD Höhen*linien* benötigt, werden die Höhendaten aus dem Höhenraster-Objekt bei Start der CFD-Berechnung zu Höhenlinien konvertiert. Beachten Sie hierzu das Register **WAsP-Einstellungen** im Höhenraster-Objekt. Um eine ausreichende Genauigkeit zu erhalten, sollten die Höhenlinien im inneren Bereich um den Standort einen Vertikalabstand von 5 m haben, während für den äußeren Bereich ein Vertikalabstand von 10 m bis 20 m ausreichend ist.

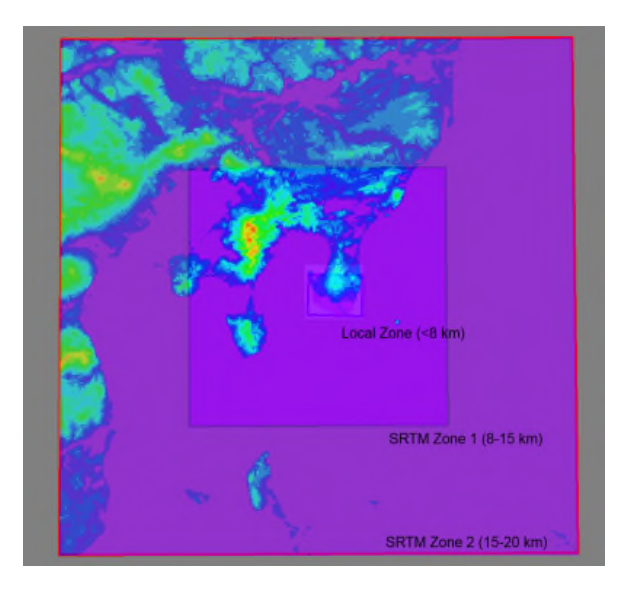

#### **Rauigkeitslinien**

Rauigkeitslinien sollten für einen Bereich von mindestens 20-30 km um den Standort vorliegen. Auch hier können bei Bedarf weitere Daten aus anderen Quellen hinzugefügt werden.

### 3. VORBEREITUNG DER CFD-BERECHNUNG

# **Schritt 1: Vorbereitung der Geländedaten und CFD-Flächen**

- Fügen Sie ein Terraindaten-Objekt mit Zweck **CFD-Berechnung** ein und geben Sie ihm einen aussagekräftigen Namen
- Definieren Sie die entsprechenden Höhen- und Rauigkeits-Dateien im Terraindatenobjekt
- Gehen Sie auf das Register **RESOURCE-/CFD-Fläche**
- Klicken Sie im unteren Bereich des Fensters so oft auf **Hinzuf**., wie Sie Kacheln benötigen.
- Alternativ können Sie falls ein WEA-Flächen-Objekt existiert – die Flächen **Autom. Erzeugen**
- Klicken Sie **OK**

#### **Schritt 2 – Hinzufügen und Anpassen von CFD-Flächen**

- Rechtsklicken Sie auf der Karte das Terraindaten-Objekt und wählen Sie **Bearbeitungsmodus für CFD-Flächen**
- Mit der Maus können Sie nun die einzelnen CFD-Flächen auf die gewünschte Position ziehen
- Benötigen Sie weitere Flächen, um den Standort abzudecken, rechtsklicken Sie - weiterhin im Bearbeitungsmodus – auf die Karte und wählen **CFD-Fläche hinzufügen**

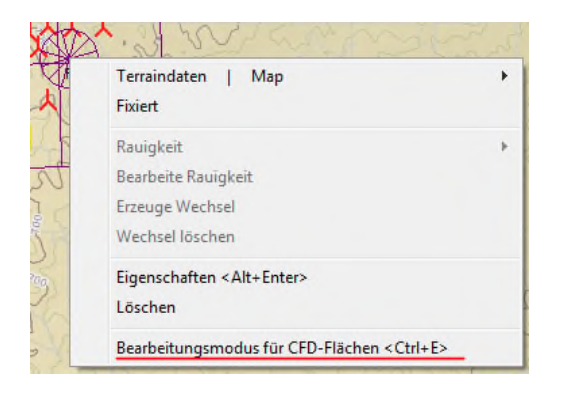

**Schritt 3 - Kontrolle der CFD-Flächen – siehe Abbildung** 

- Kontrollieren Sie die Position der CFD-Fläche(n) um sicherzugehen, dass alle benötigten Gebiete abgedeckt sind.
- Die Flächen sollten sich etwas überlappen, um später harte Brüche an den Kanten zu vermeiden.

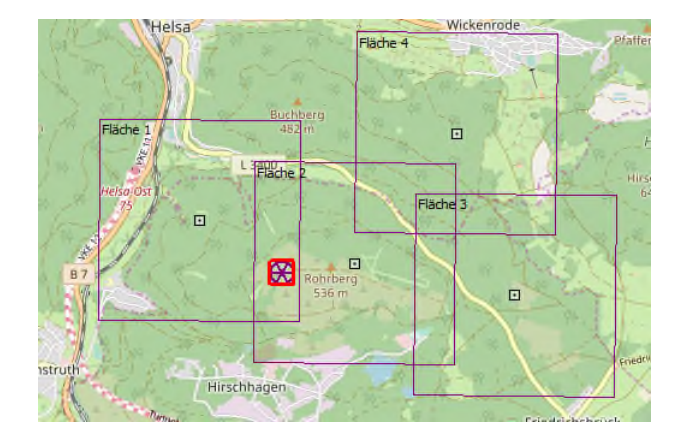

### 4. ÜBERGABE AN DEN CLUSTER

Erzeugen Sie eine neue **WAsP-CFD**-Berechnung im WindPRO-Berechnungsfenster (unter **Cluster Services)**. Benennen Sie diese und wählen Sie das entsprechende Terraindaten-Objekt aus, das die CFD-Flächen enthält

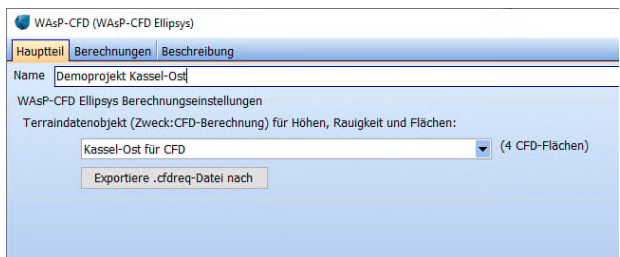

Gehen Sie dann auf das Register **Berechnungen**. Im Regelfall erfolgt die Anmeldung am HPC-Cluster automatisch.

Wählen Sie die gewünschten Flächen für die CFD-Berechnung durch die Häkchen im entsprechenden Feld und klicken Sie **Gewählte starten.** Verlassen Sie nach den Bestätigungsdialogen das Fenster.

Die Berechnung wird mehrere Stunden dauern. Währenddessen können Sie normal mit WindPRO oder anderen Programmen weiterarbeiten.

# **QUICK GUIDE – Datenbereinigung durch Flagging in METEO**

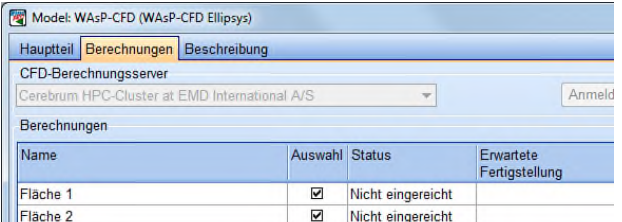

# 5. STATUSPRÜFUNG DER BERECHNUNG

**Prüfung des Fortschritts einer einzelnen CFD-Berechnung:** 

- Öffnen Sie die CFD-Berechnung in WindPRO
- Gehen Sie auf das Register **Berechnungen**
- In der Tabelle sehen Sie das geschätzte Berechnungsende unter **Erwartete Fertigstellung**

#### **Prüfung des Fortschritts aller CFD-Berechnungen:**

- Gehen Sie im Hauptfenster von windPRO auf Menp **Optionen** | **Fortschritt Clusterberechnungen**
- Nun sehen Sie den Status aller Berechnungen Ihres Unternehmens

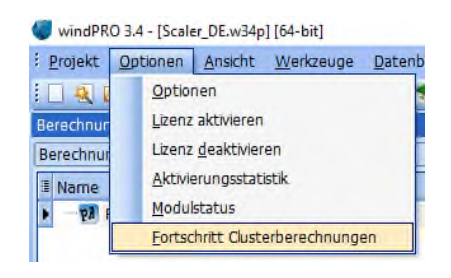

#### 6. DOWNLOAD DER ERGEBNISSE

Nach Abschluss der Berechnung erhalten Sie eine Mail an die Email-Adresse Ihrer WindPRO-Aktivierung mit dem Inhalt "Job completed OK". Nun können Sie die Ergebnisse downloaden:

- Starten Sie WindPRO und laden Ihr Projekt
- Öffnen Sie die CFD-Berechnung in WindPRO
- Gehen Sie auf das Register **Berechnungen**
- In der Tabelle sehen Sie nun das Feld **Ergebnisse herunterladen** aktiviert
- Klicken Sie es und speichern Sie die Ergebnisse

Sie können die Ergebnisse jeder Berechnung auch aus dem Menü **Optionen** herunterladen. Überprüfen Sie hierbei auf jeden Fall den Pfad, in den die Dateien gespeichert werden.

#### 7. ERSTELLUNG EINER WINDSTATISTIK

- Öffnen Sie eine STATGEN-Berechnung und benennen Sie sie
- Wählen Sie als Quelle für Terraineinfluss **WAsP-CFD-Ergebnisdatei (\*.CFDRES)**
- Wechseln Sie zum Register **STATGEN**
- Wählen Sie die \*.CFDRES-Datei der Fläche, in der sich der Messmast befindet (sind Sie unsicher, wechseln Sie noch einmal zum Kartenfenster, um die richtige Fläche zu wählen)
- Wählen Sie die eine der Zeitreihen unter METEO-Objekte
- Benennen Sie die Windstatistik (+ Datei)
- Starten Sie die Erstellung der Windstatistik mit **OK**

Möchten Sie mehrere Statistiken erstellen, wenn z.B. mehrere Masten, Höhen oder CFD-Ergebnisdateien vorliegen, wiederholen Sie das Vorgehen.

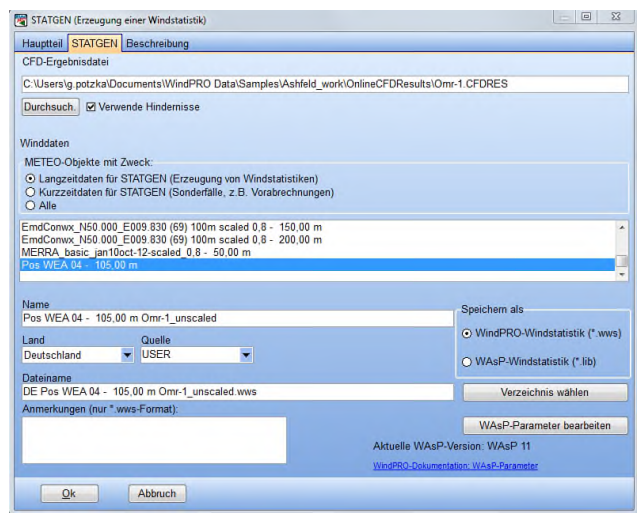

### 8. RESOURCE: RESSOURCENKARTEN

Zur Erstellung einer Ressourcen-Karte muss eine Windstatistik vorhanden sein (s.o.). Die Auflösung der Ressourcen-Karte ist in diesem Fall über die definierte Rastergröße der CFD-Berechnung auf 20 m festgelegt.

- Öffnen Sie eine RESOURCE-Berechnung und benennen Sie sie
- Fügen Sie die CFD-Ergebnisdateien hinzu
- Wählen Sie Ihre Windstatistik (diese MUSS mit WAsP-CFD erstellt worden sein)
- Fügen Sie die gewünschten Berechnungshöhen /Nabenhöhen hinzu
- Starten Sie die Berechnung mit **OK**
- Die \*.rsf-Dateien werden in Ihrem Projektverzeichnis abgelegt

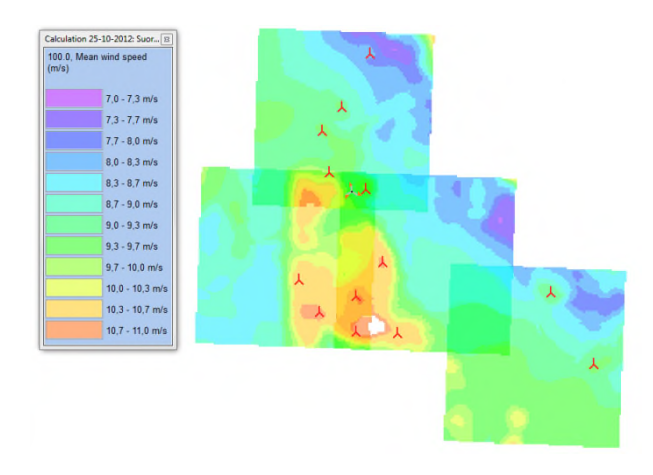

# 9. WASP-INTERFACE: EINZEL-WEA

- Öffnen Sie eine WAsP-Interface Berechnung und benennen Sie sie
- Wählen Sie auf dem Register **Hauptteil Windprofil berechnen**
- Auf dem Register **Winddaten und WEA** wählen Sie Ihre \*.CFDRES-Datei
- Wählen Sie Ihre Windstatistik (MUSS mit WAsP-CFD erstellt worden sein)
- Wählen Sie die Position Ihrer Berechnung aus der Liste (Koordinaten rechte Seite)
- Wählen Sie die WEA-Typen zur Berechnung (z.B. Wähle aus Objekt-Liste)
- Nehmen Sie wie gewohnt die Einstellungen auf dem Register **Leistungskennlinie** vor
- Starten Sie die Berechnung mit **OK**
- Anschließend können Sie über die WindPRO-Berichte die Ergebnisse und das Windprofil prüfen

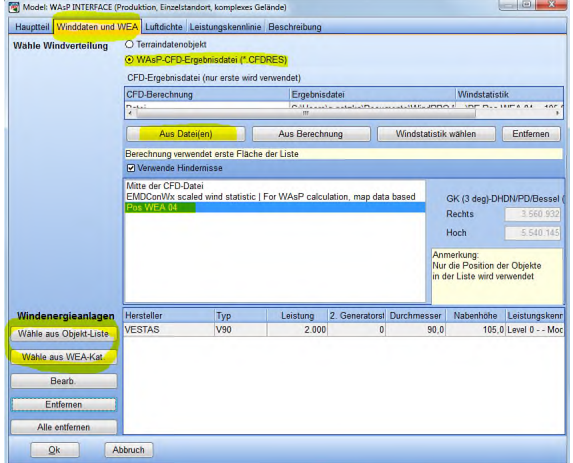

### 10. METEO-OBJEKT, WINDPROFIL

- Öffnen Sie ein **METEO-Objekt** mit Zeitreihen-Daten innerhalb der CFD-Fläche
- Gehen Sie auf das Register **Grafiken**
- Gehen Sie im linksseitigen Register auf **Profil**
- Wählen Sie **WAsP Profil**
- Im Drop-down-Menü zur Auswahl der Quelle des Geländeeinflusses wählen Sie **Use CFD result**
- Wählen Sie über '**...**' die \*.CFDRES-Datei für die Fläche aus, in der sich das **METEO-Objekt** befindet
- Klicken Sie auf die Pfeile, um das WAsP-CFD Windprofil anzuzeigen
- Wenn Sie die Werte des Windprofils in eine andere Software, z.B. Excel, kopieren möchten, klicken Sie auf **Profildaten kopieren**

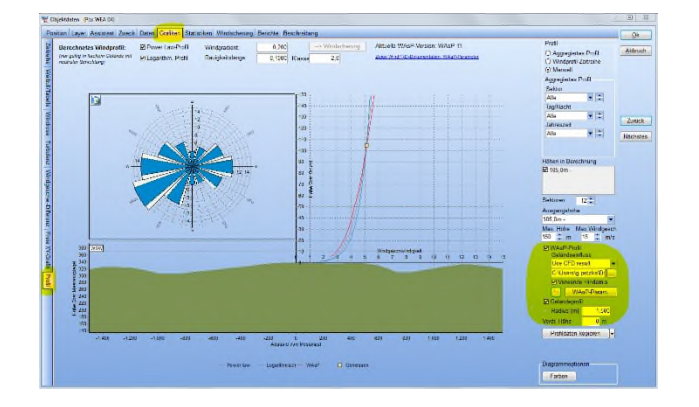

## 11. METEO-ANALYZER, KREUZVORHERSAGE

- Öffnen Sie den **METEO-Analyzer**
- Wählen Sie die Messdaten für die gleiche Messperiode
- Gehen Sie auf das Register **Kreuzvorhersage**
- Wählen Sie **WasP-CFD-Ergebnis**
- Wählen Sie für jeden Mast die passende \*.CFDRES-Datei aus
- Starten Sie die Berechnung mit **Berechne**

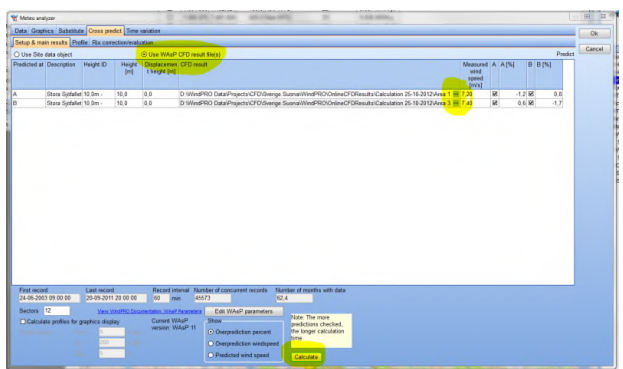

## 12. MCP: LANGZEITABGLEICH

Führen Sie eine Langzeitkorrektur durch, z.B. entsprechend dem Quickguide MCP.

Beim Speichern der resultierenden Windstatistik können Sie anstelle eines Terraindatenobjekts eine CFD-Ergebnisdatei auswählen.

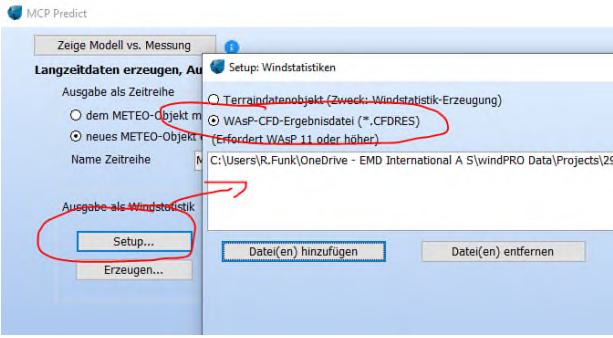

# 13. OPTIMIERUNG EINES PARKLAYOUTS

Berechnen Sie einfach die Ressourcen-Karten auf Basis der WasP-CFD-Ergebnisse (Abschnitt 8) und verwenden diese für die WindPRO-Optimierung.

# 14. PARK-BERECHNUNG MIT WINDSTATISTIK

Verwenden Sie entweder eine Windressourcen-Karte (siehe Abschnitt 8) oder verwenden Sie WAsP-CFD direkt.

 Öffnen Sie eine PARK-Berechnung und benennen Sie sie

- Auf dem Register **WEA** wählen Sie die gewünschten WEA / Layer für die Berechnung
- Auf dem Register **Wind** wählen Sie die WasP-CFD-Ergebnis-Datei(en)
- Wählen Sie entweder die einzelnen CFD-Flächen **Aus Datei(en)** oder über **Aus Berechnung** alle Dateien aus Ihrer CFD-Berechnung
- Wählen Sie die Windstatistik, die Sie vorher mit den CFD-Ergebnissen über STATGEN erstellt haben
- Nehmen Sie wie gewohnt die Einstellungen der anderen Register **Luftdichte** und **Leistungskennlinie** vor
- Mit **OK** starten Sie die PARK-Berechnung mit den WAsP-CFD-Ergebnissen und dem PARK-Wake-Modell
- $\bullet$

# 15. PARK-BERECHNUNG MIT SCALER

Starten Sie in PARK eine Berechnung der Typen **Zeitreihe aus MESO-Daten** oder **Zeitreihe aus Messdaten**.

Tätigen Sie alle Einstellungen so, wie Sie es auch für normale Berechnungen dieser Typen tun würden. Auf dem Register **Scaler** klicken Sie auf **Bearbeiten**. Die **Scaler-Auswahl** öffnet sich:

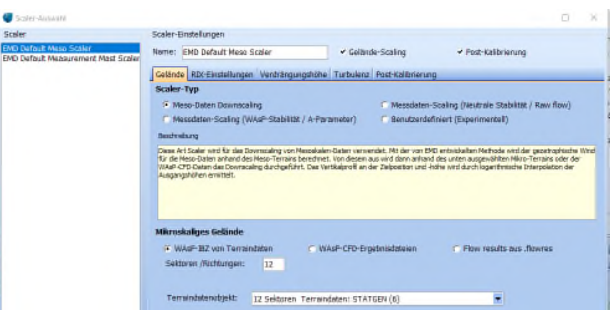

Erzeugen Sie ggf. eine Kopie eines der bestehenden Scaler-Profile. Auf dem Register **Gelände** können Sie im unteren Bereich Ihre berechneten CFD-Kacheln hinzufügen:

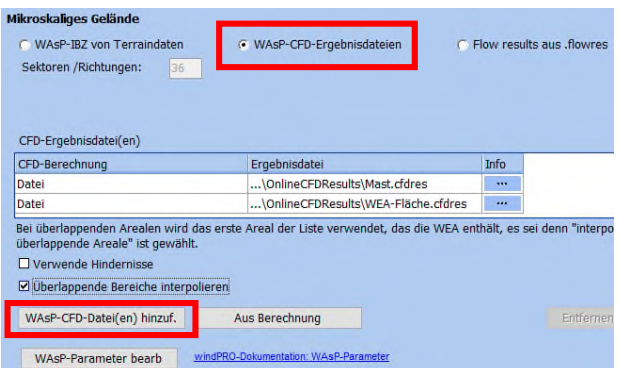